# User's Guide to Creating PDFs for the Sony® Reader

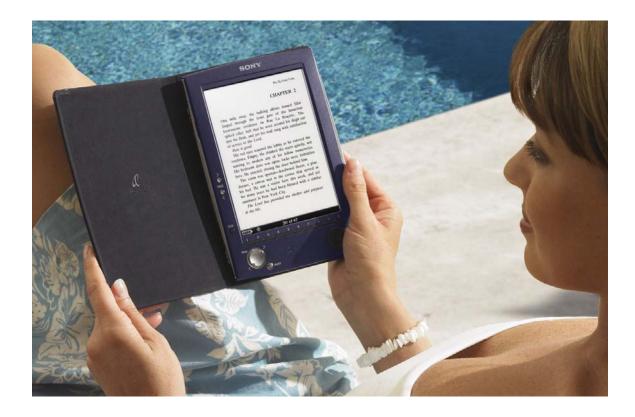

SONY

#### **Table of Contents**

#### I. Introduction

Portable Document Format • PDF Creation Software • Sony<sup>®</sup> Reader screen dimensions and specifications • Font recommendations for the Sony<sup>®</sup> Reader

#### II. Creating PDFs from Word Processing Documents

Create word processing documents with optimized dimensions and layout in Microsoft® Word and OpenOffice.org Writer • Generate PDFs with appropriate settings using Adobe PDF or PDF Creator printer

#### III. Creating PDFs from Presentations

Create presentations with optimized dimensions and layout in Microsoft® PowerPoint and OpenOffice.org Impress • Generate PDFs with appropriate settings using Adobe PDF or PDF Creator printer

#### IV. Creating PDFs from Professional Layout Applications

Create presentations with optimized dimensions and layout in QuarkXPress<sup>®</sup> software and Adobe<sup>®</sup> InDesign • Ensure proper font and image embedding • Generate PDFs with appropriate settings using Adobe PDF or PDF Creator printer

#### V. Doing more with Adobe® Acrobat

Reformat an existing PDF for use on the Sony® Reader • Enhance navigation of your PDF with internal linking • Create a Sony® Reader-optimized PDF preset for streamlined PDF generation • Import an existing Sony® Reader-optimized PDF preset into your system

## I. Introduction

#### PDF (Portable Document Format)

PDF (Portable Document Format) is a cross-platform, device-independent page description language and file format developed by Adobe Systems. Its primary use is to render, store, and transmit formatted pages, capturing the entire page structure of a document just as it would have been rendered by a Postscript printer.

Most common file formats can be converted to PDF using Adobe® Acrobat® Standard or Professional or other PDF rendering applications, some of which are available at no cost.

Many professional book, magazine, and other printers prefer to be supplied with PDFs for printing because it is a standardized format and because unless a PDF is deliberately edited, its contents can be considered safe from unintended alteration. Properly generated and handled, PDFs can basically be thought of as a faithful electronic representation of the print version of any document.

One of the key differences between a PDF and an image file format (like jpeg, gif, etc.) is that PDF preserves formatting elements such as fonts and graphics by embedding them into the file in a manner that can be managed via various settings.

PDF is an excellent means of displaying content from a variety of common consumer applications, including the Microsoft® Office suite of applications and their OpenOffice.org open source counterparts, on the Sony® Reader. The key to generating PDFs that will display clearly on the Reader is to size the PDF properly when you create it, and to set margins, font sizes, etc. within a range that is suited to the Reader's screen size and resolution. This instructional document is intended to provide all the information necessary to create PDFs that are ready to be viewed in the Sony Reader from a variety of common applications.

#### **PDF Creation Software**

On a computer running the Microsoft Windows® operating system, you will need to have PDF creation software installed in order to generate PDFs from within the common desktop applications covered in this instructional document. Two good options are Adobe Acrobat (either Acrobat Standard or Acrobat Professional) and PDF Creator.

Adobe Acrobat Standard and Professional, unlike the free Adobe Reader, are used to create, edit, and add features to PDFs. (Adobe Reader can only be used to view them.) The Professional version of the Adobe Acrobat software includes a number of features and capabilities of interest to professional users, but Acrobat Standard is often sufficient for creating PDFs for the Sony Reader. These applications are available for purchase at http://www.adobe.com/products/acrobat/.

PDF Creator is an open source alternative to Adobe Acrobat Standard or Professional for generating PDFs from documents created in Windows applications. It has been released under the terms of the GNU General Public License and is available for download at <a href="http://sourceforge.net/projects/pdfcreator/">http://sourceforge.net/projects/pdfcreator/</a>.

Once you have successfully installed one of these applications, you will be able to create PDFs using the print menu of your applications.

The Sony® Reader screen dimensions and key specifications

| Sony Re                  | ader screen size                                   |
|--------------------------|----------------------------------------------------|
| Page size:               | 3.57" width x 4.82" height<br>(90.6 mm x 122.4 mm) |
| Screen<br>resolution:    | 166 dots per inch (DPI)                            |
| Pixel count:             | 800 x 600 (SVGA)                                   |
| Pixel size:              | rectangular, 151 x 153<br>micron                   |
| Grayscale<br>Capability: | 2-bit (4 gray levels)                              |
|                          |                                                    |
|                          |                                                    |

#### Font recommendations for the Sony® Reader

A range of fonts and font sizes will display clearly in PDFs on the Sony Reader. As a general starting point, we recommend using Arial and Times Roman as base fonts at sizes of 7 points. Text is legible at 6 points, though at this size it can lose some clarity. Large fonts will tend to use up screen space rather rapidly given the maximum document dimensions.

# **II.** Creating PDFs from Word Processing Documents

Following these step-by-step instructions will enable you use word processing software to produce PDFs that are optimized for display on the Sony<sup>®</sup> Reader. The first part of the overall process is to create a word processing document with the right dimensions and layout. The second part of the process is to generate a PDF with appropriate settings. Instructions for further enhancing your PDF with links are available in Section V ("Doing More with Adobe<sup>®</sup> Acrobat").

#### Microsoft® Word

- 1. To set document size and margin settings, select File  $\rightarrow$  Page Setup.
- 2. In the Margins tab, check that all units are calculated in terms of inches. (Throughout this instructional document, all measurements are displayed in inches.)
- 3. If you need to change measurement units to inches, click the "Cancel" button, then select Tools → Options.
- 4. In the General tab, change "Measurement units" to "inches."

| Options                   |              |                       |                 |             | <u>?</u> ×            |
|---------------------------|--------------|-----------------------|-----------------|-------------|-----------------------|
| Security                  | Spell        | ing & Gram            | mar             | Tra         | ack Changes           |
| User Informatio           | n            | Compa                 | tibility        | Fi          | ile Locations         |
| View                      | General      | Edit                  |                 | Print       | Save                  |
| General options —         |              |                       |                 |             |                       |
| 🔽 🔽 Background rej        | pagination   | l                     | 🗸 Allow st      | arting in R | eadi <u>ng</u> Layout |
| 🔲 Bl <u>u</u> e backgrour | nd, white te | ×t                    |                 |             |                       |
| Provide feedba            | -            |                       |                 |             |                       |
| Provide feedba            | -            |                       |                 |             |                       |
| Confirm conver            |              |                       |                 |             |                       |
| Update automa             | -            | Open                  |                 |             |                       |
| Mail as attachn           |              |                       |                 |             |                       |
| Recently used             |              |                       | <u>e</u> ntries |             |                       |
| Help for <u>W</u> ordF    |              |                       |                 |             |                       |
| Allow backgrou            | -            |                       |                 |             |                       |
| Automatically of          |              |                       |                 | rtina Auto' | Shanes                |
| Measurement unit:         |              | Inches                | -               | i ing naco. | 5/10000               |
|                           |              | inches                |                 |             |                       |
| Show pi <u>x</u> els      | FOR HIML     | Ientimeter            | s               |             |                       |
|                           |              | Millimeters<br>Points |                 |             |                       |
|                           |              | Picas                 |                 |             |                       |
| Ser <u>v</u> ice O        | ptions       | Web                   | Options         | E-n         | n <u>a</u> il Options |
|                           |              |                       |                 | ОК          | Cancel                |

- 5. Click "OK," then navigate once again to File  $\rightarrow$  Page Setup.
- 6. In the Margins tab, set Left, Right, Top and Bottom margins at 0.25".

| P | age Setup                                                                                                    | ? ×  |
|---|----------------------------------------------------------------------------------------------------|------|
|   | Margins Paper Layout                                                                                                    |      |
|   | Margins         Bottom:         0.25"         Bottom:         0.25"         Description:         Description: |      |
|   | Orientation       Orientation       Image: Bortrait       Pages       Multiple pages:   Normal                                                                                                    | •    |
|   | Preview Apply to:                                                                                                    |      |
|   | Default OK Car                                                                                                    | ncel |

7. In the Paper tab, set width to  $3.57^{\prime\prime}$  and height at  $4.82^{\prime\prime}.$ 

Under "Preview" section, select "Apply to"  $\rightarrow$  "Whole document."

| Page Setup                                                                           |         |                                                                                 | ? ×      |
|--------------------------------------------------------------------------------------|---------|---------------------------------------------------------------------------------|----------|
| Margins Paper I                                                                      | Layout  |                                                                                 |          |
| Pape <u>r</u> size:                                                                  |         |                                                                                 |          |
| Custom size                                                                          | •       |                                                                                 |          |
| <u>W</u> idth:                                                                       | 3.57" 🚊 |                                                                                 |          |
| H <u>e</u> ight:                                                                     | 4.82"   |                                                                                 |          |
| Paper source                                                                         |         |                                                                                 |          |
| Eirst page:                                                                          | Qt      | her pages:                                                                      |          |
| Default tray (Automa<br>Automatically Select<br>Tray 1<br>Tray 2<br>Tray 3<br>Tray 4 |         | efault tray (Automat<br>utomatically Select<br>ray 1<br>ray 2<br>ray 3<br>ray 4 | ically S |
| Preview                                                                              |         |                                                                                 |          |
| Whole document                                                                       | -       | =                                                                               |          |
|                                                                                      |         |                                                                                 |          |
| Print Op <u>t</u> ions                                                               |         |                                                                                 |          |
| Default                                                                              |         | ок                                                                              | Cancel   |

Press "OK."

#### Create PDF using Adobe PDF or PDF Creator printer.

If you have purchased and installed Adobe® Acrobat® Standard or Professional, or if you have installed PDF Creator, you can create PDFs using Microsoft® Word's Print menu.

#### Adobe Acrobat Standard or Professional

- 1. Select File  $\rightarrow$  Print.
- 2. For Printer, select "Adobe PDF."

| Ρ | rint                 |                                |                           | ? ×                     |
|---|----------------------|--------------------------------|---------------------------|-------------------------|
| [ | Printer              |                                |                           |                         |
|   | <u>N</u> ame:        | Adobe PDF                      |                           |                         |
|   | Status:              | Idle                           |                           | Find Printer            |
|   | Type:                | Adobe PDF Converter            |                           |                         |
|   | Where:               | My Documents                   |                           | 🔲 Print to file         |
|   | Comment:             | Creates Adobe PDF              |                           | 🦳 Manual duple <u>x</u> |
|   | Page range -         |                                | Copies                    |                         |
|   | ⊙ <u>A</u> ll        |                                | Number of <u>c</u> opies: |                         |
|   | O Current p          | age C Selection                |                           |                         |
|   | O Pages:             |                                | ╎┍┷╗╎┍┷╗╎                 | Collate                 |
|   | Enter page n         | ,<br>umbers and/or page ranges |                           |                         |
|   | separated by         | commas. For example, 1,3,5–12  |                           |                         |
|   | Print <u>w</u> hat:  | Document                       | Zoom                      |                         |
|   | Princ <u>w</u> inder |                                | Dagas pay shaati          |                         |
|   | Print:               | All pages in range 📃 💌         | Pages per s <u>h</u> eet: | 1 page                  |
|   |                      |                                | Scale to paper size:      | No Scaling 🛛 🔻          |
|   |                      |                                |                           | ,                       |
|   | Options              | 1                              |                           | OK Cancel               |
|   | Options              | ]                              |                           | Cancer                  |

3. Click "Properties" in the "Print" dialog box. (This may appear as "Preferences" instead of "Properties," depending on the version of Windows you are using.) Select the "Adobe PDF Settings" tab.

| 🐝 Adobe PDF Document Properties 🛛 🤋 🗙                                                                                                    |
|----------------------------------------------------------------------------------------------------|
| Layout Paper/Quality 🛃 Adobe PDF Settings                                                                                                    |
| Adobe PDF Page Size: Sony Add Custom Page                                                                                                    |
| Adobe PDF Conversion Settings                                                                                                    |
| Default <u>S</u> ettings: SonySettings                                                                                                    |
| Use these settings to create PDF documents suitable for reliable viewing and<br>printing of business documents. The PDF documents can be opened with Acrobat<br>and Reader 5.0 and later. |
| Adobe PDF Segurity: None                                                                                                    |
| View Adobe PDF results                                                                                                    |
| Prompt for Adobe PDF filename                                                                                                    |
| Add Document Information                                                                                                    |
| Do not send fonts to "Adobe PDF"                                                                                                    |
| Delete log files for successful jobs                                                                                                    |
| Ask to <u>B</u> eplace existing PDF file                                                                                                    |
| OK Cancel                                                                                                    |

4. Click the "Add Custom Page..." button.

Name the custom paper size "Sony" (or whatever name you'd prefer to use) in the "Paper Names" field.

Set Width at 3.57 and Height at 4.82. Set the "Unit" as "Inch." Then click the "Add/Modify" button. (This will bring you back to the "Adobe PDF Settings" tab.)

| Add Custom Paper Size                                                                |                                           |
|--------------------------------------------------------------------------------------|-------------------------------------------|
| Paper <u>N</u> ames: Sony<br>Paper Size<br><u>W</u> idth 3.57<br><u>H</u> eight 4.82 | Unit<br>© Inch<br>© Millimeter<br>© Point |
| Add/Modify Cano                                                                      | <u>D</u> elete                            |

In the future, your new custom size will be available for you to select in the "Adobe PDF Settings" tab—no need to repeat the "Add Custom Page" routine.

5. Select the "Edit" button next to the "Default Settings" field.

| 🗳 Adobe PDF Document Properties                                                                                                    | ? × |
|----------------------------------------------------------------------------------------------------|-----|
| Layout Paper/Quality 🛃 Adobe PDF Settings                                                                                                    |     |
| Adobe PDF Page Size: Sony Add Custom Page                                                                                                    |     |
| Adobe PDF Conversion Settings                                                                                                    |     |
| Default <u>Settings</u>                                                                                                    |     |
| Use these settings to create PDF documents suitable for reliable viewing and<br>printing of business documents. The PDF documents can be opened with Acrobat<br>and Reader 5.0 and later. |     |
| Adobe PDF Segurity: None                                                                                                    |     |
| View Adobe PDF results                                                                                                    |     |
| ✓ Prompt for Adobe PDF <u>fi</u> lename                                                                                                    |     |
| Add Document Information                                                                                                    |     |
| Do not send fonts to "Adobe PDF"                                                                                                    |     |
| Delete log files for successful jobs                                                                                                    |     |
| Ask to <u>R</u> eplace existing PDF file                                                                                                    |     |
| OK Cano                                                                                                    | cel |

6. Select the settings shown in the following figures:

<u>General tab</u>

| SonySettingsV3 - Adobe PDF Settings                                                                                                    | x |
|----------------------------------------------------------------------------------------------------|---|
| General Images Fonts Color Advanced PDF/X                                                                                                    |   |
|                                                                                                    |   |
| Use these settings to create PDF documents suitable for reliable viewing and printing<br>of business documents. The PDF documents can be opened with Acrobat and<br>Reader 5.0 and later. |   |
| File Options                                                                                                    |   |
| Compatibility: Acrobat 5.0 (PDF 1.4)                                                                                                    |   |
| Object Level Compression: Tags only                                                                                                    |   |
| Auto-Rotate Pages: Collectively by File                                                                                                    |   |
| Binding: Left                                                                                                    |   |
| <u>R</u> esolution: 600 dots per inch                                                                                                    |   |
| All Pages     Deges From:     To:                                                                                                    |   |
| Embed thumbnails                                                                                                    |   |
| Optimize for fast web view                                                                                                    |   |
| Default Page Size<br><u>W</u> idth: 3.57 U <u>n</u> its: Inches                                                                                                    |   |
| Height: 4.82                                                                                                    |   |
| Save As OK Cancel Help                                                                                                    |   |

#### Images tab

| SonySettingsV3 - Adobe PDF Settings                         | X   |
|-------------------------------------------------------------|-----|
| General Images Fonts Color Advanced PDF/X                   |     |
|                                                             | . 1 |
| Downsample: Bicubic Downsampling to                         |     |
| for images above: 249 - pixels per inch                     |     |
|                                                             |     |
| Compr <u>e</u> ssion: Off                                   |     |
|                                                             |     |
| Grayscale Images                                            | -   |
| Downsample: Bicubic Downsampling to 💽 166 🚍 pixels per inch |     |
| for images above: 249 — pixels per inch                     |     |
|                                                             |     |
| Compression: Off                                            |     |
|                                                             |     |
| └── Monochrome Images                                       | -   |
| Downsample: Bicubic Downsampling to 🔽 166 🛫 pixels per inch |     |
|                                                             |     |
|                                                             |     |
| Compression: CCITT Group 4                                  |     |
| Anti-alias to gray: Off                                     |     |
|                                                             | -1  |
|                                                             |     |
| Save As OK Cancel Help                                      |     |
|                                                             |     |

#### <u>Fonts tab</u>

| SonySettings¥3 - Adobe PDF Settings             | X                                     |
|-------------------------------------------------|---------------------------------------|
| General Images Fonts Color Advanced             | PDF/X                                 |
| Embed all fonts                                 |                                       |
| Subset embedded fonts when percent of ch        | aracters used is less than: 100 %     |
| When embedding <u>f</u> ails: Warn and continue | •                                     |
| Embedding                                       |                                       |
| Font Source:                                    | Al <u>w</u> ays Embed:                |
| C:\WINDOWS\Fonts\                               | Arial-Black                           |
| AgencyFB-Bold<br>AgencyFB-Reg                   | Arial-BoldItalicMT<br>Arial-BoldMT    |
| APHBraill<br>APHont                             | Arial-ItalicMT<br>ArialMT             |
| APHont-Bold<br>APHont-BoldItalic                | ArialNarrow<br>ArialNarrow-BoldItalic |
| APHont-Italic                                   | Never Embed:                          |
| APHShadowBraille<br>Arial-Black                 |                                       |
| Arial-BlackItalic<br>Arial-BoldItalicMT<br>Add  | al III                                |
| Arial-BoldMT<br>Arial-ItalicMT                  |                                       |
| ArialMT<br>ArialNarrow                          |                                       |
| ArialNarrow-Bold                                |                                       |
|                                                 | Add Name Remove                       |
|                                                 |                                       |
| Save As OK                                      | Cancel <u>H</u> elp                   |

#### <u>Colors tab</u>

| SonySettingsV3 - Adobe PDF Settings               |
|---------------------------------------------------|
| General Images Fonts Color Advanced PDF/X         |
|                                                   |
| Adobe Color Settings                              |
|                                                   |
|                                                   |
| Color Management Policies                         |
| Leave Color Unchanged                             |
| Intent: Default                                   |
|                                                   |
| □ Working Spaces                                  |
| Gray: None                                        |
| BGB: \$RGB IEC61966-2.1                           |
| CMYK: U.S. Web Coated (SWOP) v2                   |
|                                                   |
|                                                   |
| Device-Dependent Data                             |
| Preserve under color removal and black generation |
| When transfer functions are found: Apply          |
| Preserve halftone information                     |
|                                                   |
|                                                   |
| Save <u>A</u> s OK. Cancel <u>H</u> elp           |
|                                                   |

SonySettingsV3 - Adobe PDF Settings Advanced tab × General Images Fonts Color Advanced PDF/X Options Allow PostScript file to override Adobe PDF settings Allow PostScript <u>X</u>Objects Convert gradients to smooth shades Create Job Definition Format (JDF) file Preserve Level 2 copypage semantics Preserve overprint settings Verprinting default is nonzero overprinting 🔲 Save Adobe PDF settings inside PDF file Save original JPE<u>G</u> images in PDF if possible 🔲 Save Portable Job Ticket inside PDF file 🔲 Use Prologue.ps and Epilogue.ps Document Structuring Conventions (DSC)-Process DSC comments Log DSC warnings Preserve EPS information from DSC Preserve OPI comments ✓ Preserve document information from DSC Resize page and center artwork for EPS files Save As... Cancel Help

- 7. You can save the Adobe PDF settings that you just created as a preset that will be available in all applications that can print. Click the "Save As" button and provide a name for the settings preset. Next time you want to create a PDF optimized for the Sony Reader, just select the Adobe PDF printer, click "Properties" or "Preferences," and select your preset in the "Default Settings" list within the "Adobe PDF Settings" tab (see #3 above).
- 8. Press the "OK" button and provide a filename and location for your PDF file to be written to.

| 🗳 Adobe PDF Document Properties                                                                                                    |
|----------------------------------------------------------------------------------------------------|
| Layout Paper/Quality 🔀 Adobe PDF Settings                                                                                                    |
| Adobe PDF Page Size: Sony Add Custom Page                                                                                                    |
| Adobe PDF Conversion Settings                                                                                                    |
| Default Settings: SonySettings                                                                                                    |
| Use these settings to create PDF documents suitable for reliable viewing and<br>printing of business documents. The PDF documents can be opened with Acrobat<br>and Reader 5.0 and later. |
| Adobe PDF Security: None                                                                                                    |
| ✓ View Adobe PDF results                                                                                                    |
| ✓ Prompt for Adobe PDF <u>fi</u> lename                                                                                                    |
| Add Document Information                                                                                                    |
| Do not send fonts to "Adobe PDF"                                                                                                    |
| Delete log files for successful jobs                                                                                                    |
| Ask to <u>Replace existing PDF file</u>                                                                                                    |
| OK Cancel                                                                                                    |

9. To set the filename and author that will appear in the Sony® Reader menu, open your PDF in Adobe® Acrobat® Standard or Professional.

From the File menu, select "Document Properties." Type the title and author in the corresponding fields.

| Document Properties   |                   |                                    |                    | X        |
|-----------------------|-------------------|------------------------------------|--------------------|----------|
| Advanced              | — Description —   |                                    |                    |          |
| Custom<br>Description | <u>T</u> itle: Pl | PF Optimized                       |                    |          |
| Fonts<br>Initial View | <u>A</u> uthor: M | / Name                             |                    |          |
| Security              | <u>S</u> ubject:  |                                    |                    | _        |
|                       | Keywords:         |                                    |                    | <u> </u> |
|                       |                   |                                    |                    |          |
|                       |                   |                                    |                    | <b>V</b> |
|                       | Created: 1/1      | 7/2007 12:45:21 PM                 |                    |          |
|                       | Modified: 1/1     | 7/2007 12:45:21 PM                 |                    |          |
|                       | Application: Ad   | be Acrobat 6.0                     |                    |          |
|                       | - PDF Information |                                    |                    |          |
|                       | PDF Produce       | r: Acrobat Distiller 6.0 (Windows) |                    |          |
|                       | PDF Versio        | n: 1.4 (Acrobat 5.x)               |                    |          |
|                       | Pat               | n: D:\Documents\5.pdf              |                    |          |
|                       | File Siz          | e: 28.62 KB (29,310 Bytes)         |                    |          |
|                       | Page Siz          | e: 8.26 x 11.69 in                 | Number of Pages: 1 |          |
|                       | Tagged PD         | F: No                              | Fast Web View: Yes |          |
|                       |                   |                                    |                    |          |
| Help                  |                   |                                    | ОК С               | ancel    |

#### PDF Creator

- 1. Optimize document size and margin settings in Microsoft® Word—see p. 5, step 1.
- 2. Select File  $\rightarrow$  Print.
- 3. For Printer, select "PDFCreator."

| Print                |                                                            |                           | <u>?</u> ×              |
|----------------------|------------------------------------------------------------|---------------------------|-------------------------|
| Printer              |                                                            |                           |                         |
| <u>N</u> ame:        | PDFCreator                                                 |                           | <u>P</u> roperties      |
| Status:              | Idle                                                       |                           | Find Printer            |
| Type:                | PDFCreator                                                 |                           |                         |
| Where:               | PDFCreator:                                                |                           | Print to file           |
| Comment:             | eDoc Printer                                               |                           | 🗌 Manual duple <u>x</u> |
| Page range -         |                                                            | Copies                    |                         |
| All                  |                                                            | Number of <u>c</u> opies: | 1                       |
| C Curr <u>e</u> nt p | age C Selection                                            |                           | · · · · · ·             |
| C Pages:             |                                                            |                           | Collate                 |
| _                    |                                                            |                           | in courte               |
|                      | umbers and/or page ranges<br>commas. For example, 1,3,5–12 |                           |                         |
|                      |                                                            |                           |                         |
| Print what:          | Document 🗸                                                 | Zoom                      |                         |
|                      |                                                            | Pages per sheet:          | page 🔹                  |
| P <u>r</u> int:      | All pages in range 📃 💌                                     |                           |                         |
|                      |                                                            | Scale to paper size: N    | lo Scaling 📃 💌          |
|                      |                                                            |                           |                         |
| Options              | 1                                                          |                           | OK Close                |
|                      | 1                                                          |                           |                         |

4. Click "Properties" in the "Print" dialog box.

Select the "Paper/Quality" tab. With the "Color" option selected, click the "Advanced" tab.

| PDFCreator Document Properties | ? ×   |
|--------------------------------|-------|
| Layout Paper/Quality           |       |
| Color-                         |       |
| 📑 🖸 Black & White              |       |
|                                |       |
|                                |       |
|                                |       |
|                                |       |
|                                |       |
|                                |       |
| Ad <u>v</u> ance               | ed    |
|                                |       |
| OKCa                           | ancel |

5. Select "PostScript Custom Page."

| PDFCreator Advanced Options                                                                            | ? × |  |  |  |
|----------------------------------------------------------------------------------------------------|-----|--|--|--|
| PDFCreator Advanced Document Settings                                                                  | ze  |  |  |  |
| Copy Count: <u>1 Copy</u>                                                                              |     |  |  |  |
| Print Quality: <u>600dpi</u><br>                                                                       |     |  |  |  |
| ICM Intent: Pictures<br>Scaling: <u>100 %</u>                                                          |     |  |  |  |
| TrueType Font: <u>Substitute with Device Font</u> Document Options Advanced Printing Features: Enabled |     |  |  |  |
|                                                                                                    |     |  |  |  |
|                                                                                                    |     |  |  |  |
|                                                                                                    |     |  |  |  |
| OK Cance                                                                                               |     |  |  |  |

6. Set Custom Page Size Dimensions at 3.57 Width by 4.82 Height, with "Inch" as selected Unit.

| PostScript Custom Page Size D            | efinition                            |
|------------------------------------------|--------------------------------------|
|                                          | 200.00)<br>200.00)<br>200.00)        |
| Paper Feed Direction:                    | Long Edge First 💌                    |
| Paper <u>T</u> ype:                      | <u>Cut Sheet</u> C <u>B</u> oll Feed |
| <u>C</u> ffsets Relative to Paper Feed D | irection                             |
| Perpendicular Direction:                 | 0.00 (0.00, 200.00)                  |
| P <u>a</u> rallel Direction:             | 0.00 (0.00, 200.00)                  |
| OK                                       | Cancel Restore Defaults              |

Press the "OK" button.

7. In the PDF Creator dialog box, type the title and author that you want to appear in the Sony® Reader file menu.

| DFCreator 0.9.3                                          | ×            |
|----------------------------------------------------------|--------------|
| Document <u>T</u> itle:                                  |              |
| Document Title                                           |              |
| Creation <u>D</u> ate:                                   |              |
| 20061114185650                                           | Now          |
|                                                          |              |
| 20061114185650                                           | Now          |
|                                                          |              |
| Author:<br>PDF for SONY                                  |              |
|                                                          |              |
| Subject:                                                 |              |
|                                                          |              |
| Keywords:                                                |              |
|                                                          | ]            |
|                                                          |              |
| After saving open the document with the default program. |              |
| Cancel Wait - Collect Options eMail                      | Saus         |
| Cancel Wait - Collect Options eMail                      | <u>S</u> ave |

8. Press the "Save" button and provide a filename and location for your PDF file to be written to.

#### Note on links and bookmarks in your PDFs

See Section V ("Doing More with Adobe® Acrobat") for instructions on using Adobe® Acrobat® Standard or Professional to create links within your PDF document that can be navigated on the Sony® Reader. Please note, however, that bookmarks created in Microsoft® Word will not appear in the Reader.

#### **OpenOffice.org Writer**

OpenOffice.org is a suite of free, open-source, cross-platform applications intended to provide an alternative to Microsoft<sup>®</sup> Office.

- 1. To set page settings, select Format  $\rightarrow$  Page.
- 2. In the "Page" tab, check that units are displayed in inches. (Throughout this instructional document, all measurements are displayed in inches.)
- 3. If you need to change measurement units to inches, click the "Cancel" button, then select Tools → Options.
- 4. In the left pane, click the "+" next to the words "OpenOffice.org Writer," then click "OK" to expand the selection. Click View, then check the "Ruler" option. Select "Inch" from the drop-down menus for Horizontal ruler and Vertical ruler.

| Options - OpenOffice.org Writer - V                                                                                                    | iew    |                                                                                                    | ×                                                         |
|----------------------------------------------------------------------------------------------------|--------|----------------------------------------------------------------------------------------------------|-----------------------------------------------------------|
| B - OpenOffice.org<br>→ Load/Save<br>- Language Settings<br>- OpenOffice.org Writer<br>- General<br>- Mew<br>- Formatting Aids<br>- Grid<br>- Basic Fonts (Western)<br>- Print<br>- Table<br>- Changes<br>- Compatibility<br>- AutoCaption<br>- Mail Merge E-mail<br>- OpenOffice.org Writer/Web<br>- OpenOffice.org Base<br>- Ontris<br>- Internet | Guides | View<br>View<br>Vertical scrollbar<br>Vertical scrollbar<br>Vertical scrollbar<br>Vertical ruler<br>Smooth scroll | Inch<br>Millimeter<br>Centimeter<br>Inch<br>Pica<br>Point |
|                                                                                                    | ОК     | Cancel <u>H</u> elp                                                                                               | Back                                                      |

5. Click "OK," then return to Format  $\rightarrow$  Page.

Under "Paper Format," set Width to 3.57" and Height to 4.82".

Under "Margins," set all margins to 0.25".

| F | Page Style: Defaul | t                |                           |                                  | × |
|---|--------------------|------------------|---------------------------|----------------------------------|---|
|   | Organizer Page     | Background Heade | er   Footer   Borders   🤇 | Columns Footnote                 |   |
|   | Paper format       |                  |                           |                                  |   |
|   | <u>F</u> ormat     | User 💌           |                           |                                  |   |
|   | <u>W</u> idth      | 3.57"            |                           |                                  |   |
|   | <u>H</u> eight     | 4.82"            |                           |                                  |   |
|   | Orientation        | eortrait         |                           |                                  |   |
|   |                    | 🔿 Landscape      | Paper <u>t</u> ray        | [From printer settings]          |   |
|   | Margins            |                  | Layout settings           |                                  | . |
|   | Left               | 0.25"            | Page la <u>v</u> out      | Right and left 📃                 |   |
|   | <u>R</u> ight      | 0.25"            | For <u>m</u> at           | 1, 2, 3,                         |   |
|   | Top                | 0.25"            | 🔲 Register-tr <u>u</u> e  |                                  |   |
|   | Bottom             | 0.25"            | Reference <u>S</u> tyle   |                                  |   |
|   |                    |                  |                           | <b>*</b>                         |   |
|   |                    |                  |                           |                                  |   |
|   |                    |                  | ОК СА                     | ancel <u>H</u> elp <u>R</u> eset |   |

#### Create PDF using Adobe PDF or PDF Creator printer.

- 1. Select File  $\rightarrow$  Print.
- 2. For Printer, select either "Adobe PDF" or "PDFCreator."

3. Follow instructions provided for creating PDFs in Microsoft<sup>®</sup> Word using either of these PDF rendering applications (see above).

# **III.** Creating PDFs from Presentations

Following these step-by-step instructions will enable you use presentation software to produce PDFs that are optimized for display on the Sony® Reader. The first part of the overall process is to create a presentation with the right dimensions and layout. The second part of the process is to generate a PDF with appropriate settings. Instructions for further enhancing your PDF with links are available in Section V ("Doing More with Adobe® Acrobat").

#### Microsoft® PowerPoint® presentation program

- 1. To set document size and margin settings, select File  $\rightarrow$  Page Setup.
- 2. In the Page Setup dialog box, set Width at 3.57 inches and Height at 4.82 inches. (Inches is the default measurement unit in PowerPoint.)

| Page Setup                                                                                                    |                                                                                                    | ? ×          |
|----------------------------------------------------------------------------------------------------|----------------------------------------------------------------------------------------------------|--------------|
| Slides sized for:<br>Custom ▼<br>Width:<br>3.57 ♀ Inches<br>Height:<br>4.82 ♀ Inches<br>Number slides from:<br>1 ♀ | Orientation<br>Slides<br>C Portrait<br>C Landscape<br>Notes, handouts & outline<br>C Portrait<br>C Landscape | OK<br>Cancel |

PowerPoint does not support margin setup.

#### Create PDF using Adobe PDF printer or PDF Creator.

- 1. Select File  $\rightarrow$  Print.
- 2. For Printer, select either "Adobe PDF" or "PDFCreator."
- 3. Follow instructions provided for creating PDFs in Microsoft<sup>®</sup> Word using either of these PDF rendering applications (see above).

#### **OpenOffice.org Impress**

- 1. To set document size and margin settings, select Format  $\rightarrow$  Page Setup.
- 2. In the "Page" tab, check that units are displayed in inches. (Throughout this instructional document, all measurements are displayed in inches.)
- 3. If you need to change measurement units to inches, click the "Cancel" button, then select Tools → Options.
- 4. In the left pane, click the "+" next to the words "OpenOffice.org Impress," then click "OK" to expand the selection. Click General, then select "Inch" from the drop-down list for "Unit of measurement."

| Options - OpenOffice.org Impres                                                                                                    | s - General                                                                                                    | ×        |
|----------------------------------------------------------------------------------------------------|----------------------------------------------------------------------------------------------------|----------|
| <ul> <li>⇒ OpenOffice.org</li> <li>⇒ Load/Save</li> <li>⇒ Language Settings</li> <li>⇒ OpenOffice.org Impress</li> <li>⇒ General</li> <li>&gt; View</li> <li>⇒ Grid</li> <li>⇒ OpenOffice.org Base</li> <li>⇒ OpenOffice.org Base</li> <li>⇒ Charts</li> <li>⇒ Internet</li> </ul> | Text objects         ✓ Allow quick editing         ✓ Allow quick editing         ✓ Only text area selectable         New document         ✓ Start with wizard         Settings         ✓ Use background cache         Copy when moving         ✓ Objects always moveable         Unit of measurement         Inch         ✓ Always with current $V_{Mles}$ ✓ Always with current $V_{Mles}$ ✓ Compatibility         Pica         ✓ Use printer metrics for document formatting         Add spacing between paragraphs and tables (in current document)         OK       Cancel         Help       Bac | **<br>** |

 Click "OK" and return to Format → Page. Under "Paper Format," set Width to 3.57 inches and Height to 4.82 inches. Under "Margins," set all margins to 0.25 inches. Then click "OK."

| F | Page Setup     |             |                    |                                  | X  |
|---|----------------|-------------|--------------------|----------------------------------|----|
|   | Page Backgroun | d           |                    |                                  |    |
|   | Paper format — |             |                    |                                  |    |
|   | <u>F</u> ormat | User 💌      |                    |                                  |    |
|   | <u>W</u> idth  | 3.57"       |                    |                                  |    |
|   | <u>H</u> eight | 4.82"       |                    |                                  |    |
|   | Orientation    | eportrait   |                    |                                  |    |
|   |                | C Landscape | Paper <u>t</u> ray | [From printer settings]          |    |
|   | Margins        |             | Layout settings    |                                  | -  |
|   | Left           | 0.25"       |                    |                                  |    |
|   | <u>R</u> ight  | 0.25"       | For <u>m</u> at    | 1, 2, 3, 💌                       |    |
|   | Tob            | 0.25"       | 🗹 Eit object to p  | aper format                      |    |
|   | <u>B</u> ottom | 0.25"       |                    |                                  |    |
|   |                |             |                    |                                  |    |
|   |                |             |                    |                                  |    |
|   |                |             | ОК                 | Cancel <u>H</u> elp <u>R</u> ese | et |

#### Create PDF using Adobe PDF printer or PDF Creator.

- 1. Select File  $\rightarrow$  Print.
- 2. For Printer, select either "Adobe PDF" or "PDFCreator."
- 3. Follow instructions provided for creating PDFs in Microsoft Word<sup>®</sup> using either of these PDF rendering applications (see above).

# IV. Creating PDFs from Professional Layout Applications

Following these step-by-step instructions will enable you use professional layout applications to produce PDFs that are optimized for display on the Sony® Reader. The first part of the overall process is to create a document with the right dimensions and layout. The second part of the process is to ensure that fonts and images used in your document will all be embedded properly before you output your PDF. The final part of the process is to generate a PDF with appropriate settings. Instructions for further enhancing your PDF with links are available in Section V ("Doing More with Adobe" Acrobat").

#### QuarkXPress<sup>®</sup> software

 First, ensure that the measurement fields that you will be seeing in all menus are in inches by navigating to Edit → Preferences, selecting "Measurements," and selecting "Inches."

| Preferences                                                                                                    | ×                                                                                                    |
|----------------------------------------------------------------------------------------------------|----------------------------------------------------------------------------------------------------|
| Application<br>Display<br>Interactive<br>Save<br>Undo<br>XTensions Manager<br>Font Mapping<br>avenue.quark<br>File List<br>Default Path<br>Browsers<br>Index<br>Jabberwocky<br>PDF<br>Placeholders<br>Fraction/Price<br>Picture Effects<br>Project<br>XML Import<br>Print Layout<br>General<br>Measurements<br>Paragraph<br>Character<br>Tools<br>Trapping | Measurements         Horizontal:       Inches         Vertical:       Inches         Points/Inch:       72         Ciceros/cm:       2.197         Item Coordinates:       Image Organ |
|                                                                                                    | OK Cancel                                                                                                    |

- 2. Open a new document by selecting File  $\rightarrow$  New  $\rightarrow$  Project.
- 3. In the New Project dialog box, create a layout named "Sony" and provide settings for page dimensions and margins as shown below. (Automatic text box is optional.)

| New Project           |                      |                    |             |
|-----------------------|----------------------|--------------------|-------------|
| Layout Nam <u>e</u> : | Sony                 |                    |             |
| Layout Type:          | Print                |                    | ~           |
| Page                  |                      | - Margin Gui       | des         |
| <u>S</u> ize:         | Custom 💌             | <u>Т</u> ор:       | 0.25''      |
| <u>W</u> idth:        | 3.57''               | <u>B</u> ottom:    | 0.25''      |
| <u>H</u> eight:       | 4.82"                | Left:              | 0.25"       |
| Orientation:          | Portrait             | <u>R</u> ight:     | 0.25"       |
|                       | O La <u>n</u> dscape |                    |             |
| Eacing Page           | 38                   | - Column Gu        | ides        |
| 🗹 <u>A</u> utomatic T | ext Box              | <u>C</u> olumns:   | 1           |
|                       |                      | <u>G</u> utter Wid | th: 0.167'' |
|                       |                      | <u>0</u> K         | Cancel      |

4. Now you are ready to format your document within the optimized layout that you have generated.

As a general styling recommendation, fonts appear clearly on the Reader at a minimum size of 6 or 7 points.

 Before opening the Print menu to output your PDF, it is important to ensure that QuarkXPress<sup>®</sup> program can locate all fonts that you have used in your document on your computer. Any font that QuarkXPress cannot find will not be properly embedded in your PDF.

To check your font usage, go to the Utilities menu, select Usage, and then select the Fonts tab.

If all fonts have been properly embedded, the fonts will simply be listed by name, as in the following screenshot.

| Usage for Sony                               | X |
|----------------------------------------------|---|
| Fonts Pictures Vista OPI Placeholders Tables |   |
| Name                                         |   |
| Arial <p></p>                                |   |
| Times New Roman <p></p>                      |   |
|                                              |   |
|                                              |   |
| More Information Replace Show First Close    |   |

However, if you have used fonts in your document that QuarkXPress program cannot find, each of these fonts will be listed in the Usage menu inside curly brackets, as shown below.

| Usage for Layout 1                                                                                                    |     |
|----------------------------------------------------------------------------------------------------|-----|
| Fonts     Pictures     Vista     OPI     Placeholders     Tables       Name     {-2,Helvetica CondensedBold} <p>     {-4,ZapfDingbats BT} <p></p></p> |     |
| More Information                                                                                                    |     |
| QuarkXPress cannot find this font on your computer.<br>PostScript Name: Helvetica-Condensed-Bold                                                      | ~   |
| <u>R</u> eplace Show First Clo                                                                                                    | ose |

This problem can be solved in two ways.

- (a) You can find or purchase the missing fonts and place them in the fonts folder on your computer. A common location for the fonts folder on Windows<sup>®</sup> systems is C:\WINDOWS\Fonts.
- (b) You can use the Replace button in QuarkXPress to substitute other fonts that are available to the application.

| Replace Font              |                                      | ×      |
|---------------------------|--------------------------------------|--------|
| Current Font:             | {-2,Helvetica CondensedBold} <p></p> |        |
| <u>R</u> eplacement Font: | Franklin Gothic Demi                 | V PBZ  |
|                           | ОК                                   | Cancel |

6. It is also important to ensure that all images and graphics that you have used in your document are properly linked. This is because if you place an image inside your QuarkXPress document, what you see inside the QuarkXPress document itself is a low-resolution preview of the original image—the original is still being stored separately on your hard drive. If you then move the original image file to another location on your hard drive before creating your PDF, you need to tell QuarkXPress program the new location. Otherwise, the PDF that you create will have the low resolution preview embedded within it rather than the high resolution original, as you intended.

To check your image usage, go to the Utilities menu, select Usage, and then select the Pictures tab.

If an images has been properly embedded, it will be listed with status "OK."

| Usage for Sony                                         |        |      |        | × |
|--------------------------------------------------------|--------|------|--------|---|
| Fonts Pictures Vista OPI Placeholders                  | Tables |      |        |   |
| Print 💌 Name                                           | Page   | Туре | Status |   |
| <ul> <li>D:\Documents and\LakeSunrise1.jpg</li> </ul>  | 1      | JPEG | OK     | ~ |
| <ul> <li>D:\Documents an\ShiningClouds1.jpg</li> </ul> | 1      | JPEG | OK     |   |
|                                                        |        |      |        |   |
| More Information                                       | pdate  | Show | Clos   | e |

If the image status is "Missing," click the "Update" button and navigate to the location of the original image file.

Once all images are properly linked, press the "Done" button.

7. When you are ready to output your PDF, the first step is to define a Print Style appropriate for the Sony<sup>®</sup> Reader. Once you have created this Print Style, it will remain available for future use.

To define a Print Style, go to Edit  $\rightarrow$  Print Styles.

In the dialog, select "New" and provide a name for your Sony<sup>®</sup> Reader-optimized print style (for example, "SonyPrintStyle").

Settings for the print style are as follows:

Layout

| Edit Print Style            |              |                  |
|-----------------------------|--------------|------------------|
| Name: SonyPrintStyle        |              |                  |
| Layout Setup Output Options | Bleed        |                  |
| Separations                 | Spreads      | Collate          |
| Print Blank Pages           | 📃 Thumbnails | Back to Front    |
| Page Sequence: All          |              |                  |
| Registration: Off 🗸         | Offset:      |                  |
| Tiling: Off 💌               | Overlap:     | Absolute Overlap |
|                             |              |                  |
|                             |              |                  |
|                             |              | OK Cancel        |

<u>Setup</u>

| Edit Print Style             |              |   |                        |             |  |  |
|------------------------------|--------------|---|------------------------|-------------|--|--|
| Name: SonyPrintStyle         |              |   |                        |             |  |  |
| Printer <u>D</u> escription: | AdobePDF 7.0 |   |                        | <b>~</b>    |  |  |
| Paper <u>S</u> ize:          | Custom       |   |                        | ~           |  |  |
| Paper <u>W</u> idth:         | 3.57''       |   | Paper O <u>f</u> fset: | 0''         |  |  |
| Paper <u>H</u> eight:        | 4.82'' 🗸 🗸   |   | Page <u>G</u> ap:      | 0''         |  |  |
| Reduce or Enlarge:           | 100%         |   | E Fit in Print /       | Area        |  |  |
| Page Positioning:            | Center       | ~ | Orientation:           | 💿 Portrait  |  |  |
|                              |              |   |                        | ○ Landscape |  |  |
|                              |              |   | ОК                     | Cancel      |  |  |

#### <u>Output</u>

| Edit Print S                                              | ityle                |               |                                                                                |
|-----------------------------------------------------------|----------------------|---------------|--------------------------------------------------------------------------------|
|                                                           | yPrintStyle          | ns Bleed      |                                                                                |
| Layout Se<br>Prin <u>t</u> Colors:<br><u>H</u> alftoning: | tup Output Optio     | ns Bleed      | <u>R</u> esolution: 300 <b>v</b> (dpi)<br><u>F</u> requency: 60 <b>v</b> (lpi) |
|                                                           | late<br>rocess Black | Halftone<br>- | Frequency Angle Function<br>60 45° Default                                     |
|                                                           |                      |               |                                                                                |
|                                                           |                      |               | OK Cancel                                                                      |

#### <u>Options</u>

| Edit Print | Style                    |       |                               |
|------------|--------------------------|-------|-------------------------------|
| Name: So   | onyPrintStyle            |       |                               |
| Layout     | etup Output Options      | Bleed |                               |
| 📃 Quark I  | PostScript Error Handler |       |                               |
| Page Flip: | None                     | ~     | Negative Print                |
|            |                          |       |                               |
| Pictures   |                          |       |                               |
| Output:    | Normal                   | ~     | Full Res of Rotated Objects   |
| Data:      | Binary                   | *     | Overprint EPS Black           |
| OPI:       | Include Images           | ~     | E Full Resolution TIFF Output |
|            |                          |       |                               |
|            |                          |       | OK Cancel                     |

<u>Bleed</u>

| Edit Print Style                  |                   | ×         |
|-----------------------------------|-------------------|-----------|
| <u>Name:</u> SonyPrintStyle       |                   |           |
| Layout Setup Output Options Bleed |                   |           |
| Bleed Type: Symmetric             | <u>A</u> mount:   | 0''       |
| Clip at Bleed Edge                | <u>B</u> ottom:   | 0''       |
|                                   | Insi <u>d</u> e:  | 0''       |
|                                   | Outsid <u>e</u> : | 0''       |
|                                   |                   |           |
|                                   |                   |           |
|                                   |                   |           |
|                                   |                   | OK Cancel |

Click "OK," and in the next dialog, click "Save." You will now have your new Print Style saved in the Print Style menu for future use.

| Print Styles                                                                                                    | × |
|----------------------------------------------------------------------------------------------------|---|
| Print Styles:<br>Default<br>SonyPrintStyle                                                                                          |   |
| Printer Description: AdobePDF 7.0; Media: Custom; Media<br>Size: 3.569'' × 4.819''; Scaling: 100%; Separations: Off;<br>Tiling: Off |   |
| New Edit Duplicate Delete Import Export Save Cancel                                                                                 |   |

8. To create your PDF, select File  $\rightarrow$  Print. This will launch the print dialog.

From the Printer menu at the top of the dialog, select "Adobe PDF."

9. Click the "Properties" button to the right of the "Printer" menu in order to select the proper PDF settings.

In the "Default settings" menu, select "Sony Settings." (See Section V ["Doing More with Adobe® Acrobat"] for instructions on creating or installing this Sony-optimized PDF preset.)

In the "Adobe PDF Settings" tab, ensure that "Do not send fonts to 'Adobe PDF'" is <u>not</u> checked.

| 🕸 Adobe PDF Document Properties 🔹 💽 🔀                                                                                                    |                                      |        |  |  |  |
|----------------------------------------------------------------------------------------------------|--------------------------------------|--------|--|--|--|
| Layout       Paper/Quality       Adobe PDF Settings         Adobe PDF Conversion Settings       Use these settings to create PDF documents suitable for reliable viewing and printing of business documents. The PDF documents can be opened with Acrobat and Reader 5.0 and later. |                                      |        |  |  |  |
| Default Settings:                                                                                                    | SonySettings                         | ✓ Edit |  |  |  |
| Adobe PDF Security:                                                                                                    | None Edit                            |        |  |  |  |
| Adobe PDF Output Folder                                                                                                    | Prompt for Adobe PDF filename Browse |        |  |  |  |
| Adobe PDF Page Size:                                                                                                    | Adobe PDF Page Size: Letter          |        |  |  |  |
| View Adobe PDF results                                                                                                    |                                      |        |  |  |  |
| Add Document Information                                                                                                    | Add Document Information             |        |  |  |  |
| Do not send fonts to "Adob                                                                                                    | e PDF"                               |        |  |  |  |
| Delete log files for successful jobs                                                                                                    |                                      |        |  |  |  |
| Ask to Replace existing PDF file                                                                                                    |                                      |        |  |  |  |
|                                                                                                    |                                      | Cancel |  |  |  |

10. From the same "Adobe PDF Settings" tab, click the "Add" button next to the "Adobe PDF Page Size" menu.

Change the Width and Height fields to the values shown below. Provide a new "Paper Name" (for example, "SonySize"), and then click the "Add/Modify" button.

| Add Custom Paper     | Size                                        |                |
|----------------------|---------------------------------------------|----------------|
| Paper <u>N</u> ames: | SonySize                                    | ~              |
| Paper Size           | Unit                                        |                |
| <u>₩</u> idth        | 3.57 O Inch                                 |                |
| <u>H</u> eight       | 4.82 O <u>Millimeter</u><br>O <u>P</u> oint |                |
| <u>A</u> dd/Modify   | Cancel                                      | <u>D</u> elete |

11. You will be returned to the "Adobe PDF Document Properties." Make sure to select your new Paper Name in the "Adobe PDF Page Size" field.

| 🖇 Adobe PDF Document Properties 🛛 💽 🔀                                                                                                    |                               |              |  |  |
|----------------------------------------------------------------------------------------------------|-------------------------------|--------------|--|--|
| Layout       Paper/Quality       Adobe PDF Settings         Adobe PDF Conversion Settings       Use these settings to create PDF documents suitable for reliable viewing and printing of business documents. The PDF documents can be opened with Acrobat and Reader 5.0 and later. |                               |              |  |  |
| Default <u>S</u> ettings:                                                                                                    | SonySettings 🗸 🗸              | <u>E</u> dit |  |  |
| Adobe PDF Se <u>c</u> urity:                                                                                                    | None Edit                     |              |  |  |
| Adobe PDF Output <u>F</u> older                                                                                                    | Prompt for Adobe PDF filename |              |  |  |
| Adobe PDF Page Size:                                                                                                    | Adobe PDF Page Size: SonySize |              |  |  |
| View Adobe PDF results                                                                                                    |                               |              |  |  |
| Add Document Information                                                                                                    |                               |              |  |  |
| Do not send fonts to "Adobe PDF"                                                                                                    |                               |              |  |  |
| Delete log files for successful jobs                                                                                                    |                               |              |  |  |
| Ask to <u>Beplace existing</u> PDF file                                                                                                    |                               |              |  |  |
|                                                                                                    | OK                            | Cancel       |  |  |

12. Press "OK," and you will return to the Print menu.

From the Print Style menu, be sure to select the Sony<sup>®</sup> Reader-optimized print style that you created in step #7 above (for example, "SonyPrintStyle").

This print style will generate most of the settings in the various tabs depicted below. The key exception to this is the "OPI" tab, so please be sure to follow instructions for that tab below.

<u>Layout</u>

| Print Lay           | out 1 🛛 🔀                                    |
|---------------------|----------------------------------------------|
| Pri <u>n</u> ter:   | Adobe PDF                                    |
| Prjnt Style:        | SonyPrintStyle 💌                             |
| <u>C</u> opies:     | 1 Pages: All                                 |
| Layout g            | etup Output Options Layers Bleed OPI Preview |
|                     | tions Spreads Collate                        |
| Print B             | ank Pages Thumbnails Back to Front           |
| Page Seq            | uence: All                                   |
| <u>R</u> egistratio | n: Off 💽 Offset:                             |
| <u>T</u> iling:     | Off Overlap: Absolute Overlap                |
|                     |                                              |
| L                   |                                              |
|                     | Print Cancel Capture Settings                |

<u>Setup</u>

| Print Lay                                  | out 1       |                     |      |       |       |                    |                              | X |
|--------------------------------------------|-------------|---------------------|------|-------|-------|--------------------|------------------------------|---|
| Pri <u>n</u> ter:                          | Adobe PD    | Adobe PDF           |      |       |       |                    |                              |   |
| Print Style:                               | SonyPrint   | Style               |      |       |       |                    |                              | • |
| <u>C</u> opies:                            | 1           | P <u>ag</u> es: All |      |       |       | ~                  |                              |   |
| Layout                                     | Setup Ou    | tput Options La     | yers | Bleed | OPI   | Preview            | ]                            |   |
| Printer <u>D</u>                           | escription: | AdobePDF 7.0        |      |       |       |                    | *                            |   |
| Paper <u>S</u> i                           | ze:         | Custom              |      |       |       |                    | *                            |   |
| Paper <u>W</u>                             | jidth:      | 3.57''              |      |       | Pape  | r O <u>f</u> fset: | 0''                          |   |
| Paper <u>H</u> e                           | eight:      | 4.82'' 🗸 🗸          |      |       | Page  | <u>G</u> ap:       | 0''                          |   |
| Reduce or Enlarge: 100% Erit in Print Area |             | viea –              |      |       |       |                    |                              |   |
| Page Po                                    | sitioning:  | Center              | ~    |       | Orien | tation:            | <ol> <li>Portrait</li> </ol> |   |
|                                            |             |                     |      |       |       |                    | O <u>L</u> andscape          |   |
|                                            |             | (                   | F    | Print | Ca    | ancel              | Capture Settings             |   |

#### Print Layout 1 × Printer: Adobe PDF Properties.. Print Style: SonyPrintStyle ¥ Copies: 1 Pages: All ~ Layout Setup Output Options Layers Bleed OPI Preview Print Colors: Grayscale ~ Resolution: 300 🗸 (dpi) 🗸 (lpi) Halftoning: Conventional ~ Erequency: 60 Print Plate Halftone Frequency Angle Function 45° 60 Default ✓ Process Black -Print Cancel Capture Settings

**Options** 

<u>Output</u>

| Print Layo          | out 1 🛛 🛛 🔀                                        |  |  |  |
|---------------------|----------------------------------------------------|--|--|--|
| Pri <u>n</u> ter:   | Adobe PDF                                          |  |  |  |
| Prjnt Style:        | SonyPrintStyle                                     |  |  |  |
| <u>C</u> opies:     | 1 Pages: All                                       |  |  |  |
| Layout S            | etup Output Options Layers Bleed OPI Preview       |  |  |  |
| Quark               | PostScript Error Handler                           |  |  |  |
| Page <u>F</u> lip:  | None                                               |  |  |  |
|                     |                                                    |  |  |  |
| Pictures<br>Output: | Normal Full Res of Rotated Objects                 |  |  |  |
|                     |                                                    |  |  |  |
| <u>D</u> ata:       | Binary Overprint EPS Black                         |  |  |  |
| 0P <u>1</u> :       | Include Images Full Resolution <u>T</u> IFF Output |  |  |  |
|                     | Print Cancel Capture Settings                      |  |  |  |

#### <u>Layers</u>

| Print Layo        | out 1 🛛 🔀                                    |
|-------------------|----------------------------------------------|
| Pri <u>n</u> ter: | Adobe PDF                                    |
| Print Style:      | SonyPrintStyle                               |
| <u>C</u> opies:   | 1 Pages: All                                 |
| Layout S          | etup Output Options Layers Bleed OPI Preview |
| Print 💌           | •••     Name       Default     •             |
| Plates use        | d on Selected Layer                          |
| No selecti        | on A                                         |
|                   | Print Cancel Capture Settings                |

#### <u>Bleed</u>

| Print Lay         | out 1                                         | X |
|-------------------|-----------------------------------------------|---|
| Pri <u>n</u> ter: | Adobe PDF                                     |   |
| Print Style:      | SonyPrintStyle                                | ~ |
| <u>C</u> opies:   | 1 Pages: All                                  |   |
| Layout 9          | Setup Output Options Layers Bleed OPI Preview |   |
| Bleed 1           | Type: Symmetric Amount: 0"                    |   |
| 🗹 Clip            | at Bleed Edge                                 |   |
|                   |                                               |   |
|                   | Outsid <u>e</u> : 0''                         |   |
|                   |                                               |   |
|                   |                                               |   |
|                   | Print Cancel Capture Setting                  |   |
|                   |                                               | s |

<u>OPI</u>

Ensure that "OPI Active" is unchecked and that the rest of the settings are grayed out.

| Print Lay         | out 1 🛛 🔀                                     |
|-------------------|-----------------------------------------------|
| Pri <u>n</u> ter: | Adobe PDF  Properties                         |
| Print Style:      | SonyPrintStyle                                |
| <u>C</u> opies:   | 1 Pages: All                                  |
| Layout 9          | Setup Output Options Layers Bleed OPI Preview |
|                   | ctive                                         |
|                   | EPS                                           |
|                   | clude Images V Include Images                 |
|                   |                                               |
|                   |                                               |
|                   |                                               |
|                   |                                               |
|                   | Print Cancel Capture Settings                 |

13. Click the "Print" button to generate your Sony® Reader-optimized PDF.

#### Adobe<sup>®</sup> InDesign

1. Navigate to Edit  $\rightarrow$  Preferences  $\rightarrow$  Units & Increments.

Set origin to page and ensure that units are in inches.

| General                                     | Units & Increments                    |
|---------------------------------------------|---------------------------------------|
| Туре                                        |                                       |
| Advanced Type                               | Ruler Units                           |
| Composition                                 | Origin: Page                          |
| Units & Increments                          |                                       |
| Grids                                       |                                       |
| Guides & Pasteboard                         | Vertical: Inches 🕑 points             |
| Dictionary                                  |                                       |
| Spelling                                    | - Point/Pica Size                     |
| Autocorrect<br>Story Editor Display         |                                       |
| Story Editor Display<br>Display Performance | Points/Inch: PostScript (72 pts/inch) |
| Appearance of Black                         |                                       |
| File Handling                               | Keyboard Increments                   |
|                                             | - <u>C</u> ursor Key: Op1             |
|                                             | Size/Leading: 2 pt                    |
|                                             |                                       |
|                                             | Baseline Shift: 2 pt                  |
|                                             | Kerning: 20 /1000 em                  |
|                                             |                                       |

2. Open a new document by selecting File  $\rightarrow$  New  $\rightarrow$  Document.

Apply settings shown in the image below. Click the "More Options" button if the bleed settings are not visible.

| New Document                                                                         |                                             |
|--------------------------------------------------------------------------------------|---------------------------------------------|
| Document Preset: [Custom]                                                            | OK<br>Reset<br>Saye Preset<br>Fewer Options |
| Columns <u>N</u> umber: 1 <u>G</u> utter: 0.1667 in Margins                          |                                             |
| Top: 0.25 in<br>Bottom: 0.25 in<br>Bleed and Slug                                    |                                             |
| Top Bottom Left Right<br>Bleed: O in O in O in O in 3<br>Slug: O in O in O in O in 3 |                                             |

- 3. Click the "Save Preset" button and name your preset "Sony Preset."
- 4. Now you are ready to develop and format your document.

As a general styling recommendation, fonts appear clearly on the Reader at a minimum size of 6 or 7 points.

5. Before generating a PDF, check font usage by going to Type  $\rightarrow$  Find Font.

Any fonts that are identified as missing should be replaced using the "Replace with" menu or moved into the fonts folder on your Windows® PC.

| Find Font             |                 |                     |                            |  |  |
|-----------------------|-----------------|---------------------|----------------------------|--|--|
| Fonts in Docur        | nent:           |                     | Done                       |  |  |
| Century Gothic Re     | gular           | 0                   | Eind First                 |  |  |
|                       |                 |                     |                            |  |  |
|                       |                 |                     | Change <u>A</u> ll         |  |  |
|                       |                 |                     | Change/Find                |  |  |
| Total Fonts: 1        |                 | Fonts in Graphics:0 | <u>R</u> eveal in Explorer |  |  |
| Replace With:         |                 | Missing Fonts:0     | More <u>I</u> nfo          |  |  |
| F <u>o</u> nt Family: | Times New Roman | *                   |                            |  |  |
| Font St <u>y</u> le:  | Regular         | ~                   |                            |  |  |
|                       |                 |                     |                            |  |  |

6. Review the "Links" palette to check that all images used in your document are properly linked to your InDesign file. (If the "Links" palette is not visible, select "Links" in the "Window" menu.)

A question mark icon beside the image filename means that the image is not properly linked. It has most likely been moved at some point since it was first imported into your InDesign document, and the link has not yet been updated.

| Links        |          |    |   |    |
|--------------|----------|----|---|----|
| HPIM0113.jpg |          | 0  | 2 | ^  |
|              |          |    |   |    |
|              |          |    |   |    |
|              |          |    |   | v. |
|              | &→∎ → °° | ∃→ | ] |    |

To update a link, double-click the image name in the Links palette to launch the "Link Information" dialog.

Click the "Relink" button and navigate to the new location of the image in order to relink it. When you return to the "Links" palette, the question mark icon will be gone.

| Link Information                        |                                                             |                |
|-----------------------------------------|-------------------------------------------------------------|----------------|
|                                         | HPIM0113.jpg<br>Monday, September 04, 2006, 8:23 PM         | Done           |
|                                         | 165 K                                                       | Prev           |
| Link Needed:                            | Yes                                                         |                |
| Color Space:<br>Profile:                | NA                                                          |                |
| File Type:<br>Content Status:           | JPEG Ø Linked File is Missing                               |                |
| Layer Overrides:<br>Adobe Stock Photos: | NA                                                          |                |
| Version Cue Status:                     |                                                             |                |
| <u>L</u> ocation:                       | D:\Documents and<br>Settings\PD2_docs\MyPhotos\HPIM0113.jpg | <u>R</u> elink |

7. Before outputting your PDF file, go to File  $\rightarrow$  Print Presets  $\rightarrow$  Define to create a reusable print preset.

Click the "New" button.

8. Name the New Preset "SonyPrintPreset." Provide settings as shown in the following screenshots.

| Name: SonyPrintPreset   Printer: Adobe PDF   PPD: AdobePDF 7.0     General   Setup   Marks and Bleed   Output   Graphics   Color Management   Advanced   Summary     Seguence:   All Pages   Seguence:   All Pages   Options   Print Master Pages   Print Blank Pages   Print Visible Guides and Baseline Grids                                                                   | w Print Preset |                                         |
|----------------------------------------------------------------------------------------------------|----------------|-----------------------------------------|
| General   Setup   Marks and Bleed   Output   Graphics   Color Management   Advanced   Summary   Seguence:   All Pages   Seguence:   All Pages   Sprgads   Print Master Pages   Options   Options   Options   Options   Options   Options   Options   Options   Options   Options   Options   Options   Options   Options   Options                                                | ı              | Jame: SonyPrintPreset                   |
| General       General         Setup       Copies: 1 Collate Reverse Order         Output       Pages         Graphics       Pages: All         Color Management       Range:         Advanced       Seguence: All Pages         Summary       Seguence: All Pages         Options       Options         Options       Print Master Pages         Options       Print Master Pages | E              | inter: Adobe PDF 🛛 🗸                    |
| Setup Marks and Bleed Output Graphics Color Management Advanced Summary Seguence: All Pages Seguence: All Pages Seguence: All Pages Print Master Pages Options Print Master Pages Options Print Master Pages                                                                                                    |                | PPD: AdobePDF 7.0                       |
| Setup Marks and Bleed Output Graphics Color Management Advanced Summary Seguence: All Pages Seguence: All Pages Seguence: All Pages Print Master Pages Options Print Master Pages Options Print Master Pages                                                                                                    |                |                                         |
| Marks and Bleed Copies: 1 Collate Reverse Order<br>Output<br>Graphics<br>Color Management<br>Advanced<br>Summary<br>Seguence: All Pages<br>Seguence: All Pages<br>Seguence: All Pages<br>Options<br>Print Master Pages<br>Options<br>Print Non-printing Objects<br>Print Blank Pages                                                                                              |                |                                         |
| Output       Pages         Graphics       Pages         Color Management       Pages:         Advanced       Range:         Summary       Seguence:         All Pages       Seguence:         Sorrgads       Print Master Pages         Options       Print Mon-printing Objects         Print Blank Pages       Print Blank Pages                                                | •              | Conjes: 1 Collate Reverse Order         |
| Graphics       Pages:       All         Advanced       Range:       Seguence:         Summary       Seguence:       All Pages         Sprgads       Print Master Pages         Options       Print Non-printing Objects         Print Blank Pages       Print Blank Pages                                                                                                    | Output         |                                         |
| Advanced Summary Seguence: All Pages Seguence: All Pages Options Options Print Non-printing Objects Print Blank Pages                                                                                                    | Graphics       | Pages -                                 |
| Summary Seguence: All Pages Seguence: All Pages Options Options Options Print Non-printing Objects Print Blank Pages                                                                                                    |                | Pages: O <u>A</u> ll                    |
| Seguence: All Pages                                                                                                    |                | O <u>R</u> ange:                        |
| Options     Options     Print <u>N</u> on-printing Objects     Options                                                                                                    | Summary        | Seguence: All Pages                     |
| Options     Options     Print Non-printing Objects     Options                                                                                                    |                |                                         |
| Options<br>Print Non-printing Objects<br>Print Blank Pages                                                                                                    |                |                                         |
| Print <u>N</u> on-printing Objects                                                                                                    |                |                                         |
| Print <u>N</u> on-printing Objects                                                                                                    |                | - Ontions                               |
| Print Blank Pages                                                                                                    |                |                                         |
|                                                                                                    |                |                                         |
| Print Visible <u>G</u> uides and Baseline Grids                                                                                                    |                |                                         |
|                                                                                                    |                | Print Visible Guides and Baseline Grids |
|                                                                                                    |                |                                         |
|                                                                                                    |                |                                         |
|                                                                                                    |                |                                         |
| OK Cancel Setup                                                                                                    |                | OK Cancel Setup                         |

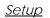

For "Paper Size," select "Custom. Then provide settings as shown below.

| Output     Width:       Graphics     Width:       Color Management     Orientation:       Advanced     Orientation:       Summary     Options                                          | Custom ♥<br>3.57 in ♥ Height: \$ 4.82 in ♥<br>Offset: \$ 0 in<br>Gap: \$ 0 in |
|----------------------------------------------------------------------------------------------------|-------------------------------------------------------------------------------|
| General     Setup       Marks and Bleed     Paper Size:       Output     Paper Size:       Graphics     Width:       Color Management     Orientation:       Advanced     Orientation: | Custom                                                                        |
| General     Setup       Marks and Bleed     Paper Size:       Output     Width:       Graphics     Orientation:       Summary     Options                                              | Custom                                                                        |
| Setup     Paper Size:       Marks and Bleed     Width:       Output     Width:       Graphics     Orientation:       Summary     Options                                               |                                                                               |
| Setup       Marks and Bleed       Output       Graphics       Color Management       Advanced       Summary   Options                                                                  |                                                                               |
| Output<br>Graphics<br>Color Management<br>Advanced<br>Summary<br>Options                                                                                                    |                                                                               |
| Graphics Color Management Advanced Summary Orientation: Options Options                                                                                                    | O <u>f</u> fset: Ç0 in                                                        |
| Color Management<br>Advanced<br>Summary<br>Orientation:<br>Options                                                                                                    | പ്പി പ്പി പ്പി                                                                |
| Summary Options                                                                                                    | പ്പി കി കി                                                                    |
| Options                                                                                                    |                                                                               |
|                                                                                                    |                                                                               |
|                                                                                                    | Transverse                                                                    |
| Scale                                                                                                    |                                                                               |
| Sedic                                                                                                    | ⊙ Wid <u>t</u> h: 100% Height: 100%                                           |
|                                                                                                    | Constrain Proportions                                                         |
|                                                                                                    | OScale To Fit                                                                 |
|                                                                                                    |                                                                               |
| P <u>ag</u> e Positi                                                                                                    | on: Centered                                                                  |
| Thumbnails:                                                                                                    | 🗸 🗸 Per Page                                                                  |
| Tile:                                                                                                    | 🗸 Overlap:                                                                    |
|                                                                                                    |                                                                               |
|                                                                                                    |                                                                               |

| <u>Marks and</u><br><u>Bleed</u> | New Print Preset                                                                                     |                                                                                                    |                                                       |                            |
|----------------------------------|----------------------------------------------------------------------------------------------------|----------------------------------------------------------------------------------------------------|-------------------------------------------------------|----------------------------|
| Diccu                            | Name:<br>Printer:                                                                                    | SonyPrintPreset<br>Adobe PDF                                                                                    | ~                                                     |                            |
|                                  | _                                                                                                    |                                                                                                    | ~                                                     |                            |
|                                  | General<br>Setup<br>Marks and Bleed<br>Output<br>Graphics<br>Color Management<br>Advanced<br>Summary | Marks and Bleed Marks All Printer's Marks Crop Marks Bleed Marks Registration Marks Color Bars Page Information | Typ <u>e</u> :<br><u>W</u> eight:<br>O <u>f</u> fset: |                            |
|                                  |                                                                                                    | Bleed and Slug<br>Use Document Bleed Settings<br>Bleed:<br>Top: Oin<br>Bottom: Oin<br>Include Slug Area         |                                                       | t <u>:</u> 0 in<br>t: 0 in |
|                                  |                                                                                                    | ОК                                                                                                    | Cancel                                                | Setup                      |

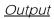

|                     | Name:         | SonyPrintPreset                       |                |           |                           |
|---------------------|---------------|---------------------------------------|----------------|-----------|---------------------------|
|                     | Printer:      | Adobe PDF                             |                | *         |                           |
|                     | PP <u>D</u> : | AdobePDF 7.0                          |                | ~         |                           |
| General             |               | Output                                |                |           |                           |
| Setup               |               |                                       |                |           | _                         |
| Marks and Bleed     |               | Co <u>l</u> or:                       | Composite Gray | <b>*</b>  | ☑ Text as Blac <u>k</u>   |
| Output<br>Graphics  |               | <u>T</u> rapping:                     |                | ~         |                           |
| Color Management    |               | <u>E</u> lip:                         | None           | ~         | Negative                  |
| Advanced<br>Summary |               | S <u>c</u> reening:                   | Default        | *         |                           |
|                     |               | – Inks –––––                          |                |           |                           |
|                     |               | 🕒 Ink                                 |                | Frequency | Angle                     |
|                     |               | 🔁 🗖 Proces                            | s Cyan         |           | <u>~</u>                  |
|                     |               | Proces                                | s Magenta      |           |                           |
|                     |               | Proces                                | s Yellow       |           |                           |
|                     |               | Proces                                | s Black        |           |                           |
|                     |               |                                       |                |           | ×                         |
|                     |               | Fr <u>e</u> quency:<br><u>A</u> ngle: | lpi            | Simulate  | <u>O</u> verprint<br>ager |

| Grap | hics |
|------|------|
|      |      |

| Nar                                      | me: SonyPrintPreset              |
|------------------------------------------|----------------------------------|
| Print                                    | ter: Adobe PDF                   |
| PI                                       | PD: AdobePDF 7.0                 |
| General                                  | Graphics                         |
| Setup<br>Marks and Bleed                 | _ Images                         |
| Output                                   | Send Data: Optimized Subsampling |
| Graphics<br>Color Management<br>Advanced | - Fonts -                        |
| Summary                                  | Download: Subset                 |
|                                          | ✓ Do <u>w</u> nload PPD Fonts    |
|                                          | PostScript@: Level 3             |
|                                          | Data Eormat: ASCII               |
|                                          |                                  |
|                                          |                                  |
|                                          |                                  |
|                                          |                                  |
|                                          |                                  |

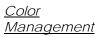

| N                            | ame: SonyPrintPreset                                          | t                                          |
|------------------------------|---------------------------------------------------------------|--------------------------------------------|
| Pri                          | nter: Adobe PDF                                               | ~                                          |
|                              | PPD: AdobePDF 7.0                                             | ~                                          |
| General                      | Color Managema                                                | ent                                        |
| Setup                        |                                                               |                                            |
| Marks and Bleed              | Print                                                         |                                            |
| Output                       | ⊙ D <u>o</u> cume                                             | ent (Profile: N/A)                         |
| Graphics                     | ○ P <u>r</u> oof                                              | (Profile: N/A)                             |
| Color Management<br>Advanced |                                                               |                                            |
| Summary                      | Options —                                                     |                                            |
|                              | Color <u>H</u> an                                             | idling: Let InDesign Determine Colors 🛛 🗸  |
|                              | Printer Pi                                                    | rofile:                                    |
|                              | Output (                                                      | Color: Composite Gray                      |
|                              |                                                               | Preserve CMYK Numbers                      |
|                              |                                                               | Simulate Paper Color                       |
|                              |                                                               |                                            |
|                              | <ul> <li>Description –</li> <li>Position the point</li> </ul> | nter over a heading to view a description. |

| Advanced New Print Pre | eset     |                                     |
|------------------------|----------|-------------------------------------|
|                        | Name:    | SonyPrintPreset                     |
|                        | Printer: | Adobe PDF                           |
|                        |          | AdobePDF 7.0                        |
|                        |          |                                     |
| General                |          | Advanced                            |
| Setup                  |          | 0.07                                |
| Marks and Blee         | ł        |                                     |
| Output                 |          | OPI Image Replacement               |
| Graphics               |          | Omit For OPI: EPS PDE Bitmap Images |
| Color Managem          | ent      |                                     |
| Advanced<br>Summary    |          | Transmort Flatterer                 |
| Summary                |          | Transparency Flattener              |
|                        |          | Preset: [Medium Resolution]         |
|                        |          | Ignore Spread Overrides             |
|                        |          |                                     |
|                        |          |                                     |
|                        |          |                                     |
|                        |          |                                     |
|                        |          |                                     |
|                        |          |                                     |
|                        |          |                                     |
|                        |          |                                     |
|                        |          |                                     |
|                        |          |                                     |
|                        |          |                                     |
|                        |          | OK Cancel Setyp                     |
|                        |          |                                     |

Click "OK." The Print Preset that you have created will now be available as a setting in the InDesign Print menu.

9. To generate your PDF, select File  $\rightarrow$  Print.

In the Print dialog, select "SonyPrintPreset" as the Print Preset.

All fields will be populated with the settings from your Print Preset.

Click "Print."

### V. Doing More with Adobe® Acrobat

# Reformatting a PDF for the Sony<sup>®</sup> Reader in Microsoft<sup>®</sup> Word or OpenOffice.org Writer

- 1. Open the PDF in Adobe<sup>®</sup> Acrobat<sup>®</sup> Standard or Professional. Select File  $\rightarrow$  Save As.
- 2. In the "Save as type" drop-down menu, select "Rich Text Format (\*.rtf)." (Please note that if security settings have been applied to the PDF, this option may not be available.)
- 3. Click the "Settings" button. Select the settings shown in the screenshot below.

| Save As RTF Settings                                            |
|-----------------------------------------------------------------|
| Comments Settings                                               |
|                                                                 |
| Layout Settings                                                 |
| ✓ Retain Columns                                                |
| Retain Page Size and Margin                                     |
|                                                                 |
| Image Settings                                                  |
| ☑ Include Images                                                |
| Output Eormat: • JPG C ENG                                      |
| Use Colorspace: Determine Automatically 💌                       |
| Change Resolution                                               |
| Downsample To: 150 dpi                                          |
| Untagged Document Settings                                      |
| $\overline{\mathbf{V}}$ Generate <u>tags</u> for untagged files |
| OK Restore Defaults Cancel                                      |

Name and save the RTF file.

4. Open the RTF file in Microsoft<sup>®</sup> Word or OpenOffice.org Writer and optimize it for the Sony<sup>®</sup> Reader by applying settings provided in Section II of this instructional document.

#### Creating a linked Table of Contents in Acrobat

- 1. Open the PDF in Adobe® Acrobat® Standard or Adobe Acrobat Professional.
- 2. Open Tools  $\rightarrow$  Advanced Editing  $\rightarrow$  Link Tool.
- 3. Using the Link Tool, draw a rectangle around the text to be linked.

CONTENTS

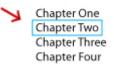

4. Releasing the cursor after drawing the rectangle will launch the "Create Link" dialog. Apply the settings shown below. Be sure that "Go to a page view" is selected.

| Invisible Rectangle V Line Style: Solid |
|-----------------------------------------|
| Invert Colo <u>r</u> :                  |
| Thin                                    |
|                                         |
| view                                    |
|                                         |
| page                                    |
|                                         |
| Next Cancel                             |
|                                         |

Click "Next" to bring up the "Create Go To View" dialog.

5. DO NOT select "Set Link" immediately. Instead, scroll to the page that you want the link to navigate to when it is clicked in your PDF. (You can also use View → Go To → Page and enter the page number to go directly to that page.)

| Create Go to View                                                                                      | ×              |
|----------------------------------------------------------------------------------------------------|----------------|
| Use the scrollbars, mouse<br>tools to select the target<br>press Set Link to create th<br>destination. | view, then     |
| Set Link                                                                                               | <u>C</u> ancel |

6. Click "Set Link" to complete the link.

#### Creating a Sony<sup>®</sup> Reader-optimized PDF preset

Once you create this preset, you will be able to use it to generate Sony Readeroptimized PDFs from all applications that allow printing. The preset can also be exported as a .joboptions file that can be readily installed in other Windows or Macintosh systems.

1. Click "Properties" in the "Print" dialog box in Microsoft Word or any of the other applications covered in this instructional document. (Note that this may appear as "Preferences" rather than "Properties," depending on the version of Windows® operating system being used.) Select the "Adobe PDF Settings" tab.

| Adobe PDF Document Properties                                                                                                    |
|----------------------------------------------------------------------------------------------------|
| Layout Paper/Quality 🛃 Adobe PDF Settings                                                                                                    |
| Adobe PDF Page Size: Sony Add Custom Page                                                                                                    |
| Adobe PDF Conversion Settings                                                                                                    |
| Default Settings: SonySettings                                                                                                    |
| Use these settings to create PDF documents suitable for reliable viewing and<br>printing of business documents. The PDF documents can be opened with Acrobat<br>and Reader 5.0 and later. |
| Adobe PDF Segurity: None                                                                                                    |
| View Adobe PDF results                                                                                                    |
| Prompt for Adobe PDF filename                                                                                                    |
| Add Document Information                                                                                                    |
| Do not send fonts to "Adobe PDF"                                                                                                    |
| Delete log files for successful jobs                                                                                                    |
| Ask to <u>R</u> eplace existing PDF file                                                                                                    |
| OK Cancel                                                                                                    |

2. Click the "Add Custom Page..." button.

Name the custom paper size "Sony" (or whatever name you choose) in the "Paper Names" field.

Set Width at 3.57 and Height at 4.82. Set the "Unit" as "Inch." Then click the "Add/Modify" button. (This will return you to the "Adobe PDF Settings" tab.)

| Add Custom Paper 9   | Size                  |   |
|----------------------|-----------------------|---|
| Paper <u>N</u> ames: | Sony                  | 7 |
| Paper Size           | Unit                  |   |
| <u>W</u> idth        | 3.57 © Inch           |   |
| <u>H</u> eight       | 4.82 C <u>P</u> oint  |   |
| <u>A</u> dd/Modify   | Cancel <u>D</u> elete |   |

In the future, your new custom size will be available for you to select in the "Adobe PDF Settings" tab—no need to go through the "Add Custom Page" routine.

3. Select the "Edit" button next to the "Default Settings" field.

| 🐝 Adobe PDF Document Properties 🎦                                                                                                    |
|----------------------------------------------------------------------------------------------------|
| Layout Paper/Quality 🛃 Adobe PDF Settings                                                                                                    |
| Adobe PDF Page Size: Sony Add Custom Page                                                                                                    |
| Adobe PDF Conversion Settings                                                                                                    |
| Default Settings: SonySettings                                                                                                    |
| Use these settings to create PDF documents suitable for reliable viewing and<br>printing of business documents. The PDF documents can be opened with Acrobat<br>and Reader 5.0 and later. |
| Adobe PDF Segurity: None Edit                                                                                                    |
| View Adobe PDF results                                                                                                    |
| ✓ Prompt for Adobe PDF <u>filename</u>                                                                                                    |
| Add Document Information                                                                                                    |
| Do not send fonts to "Adobe PDF"                                                                                                    |
| Delete log files for successful jobs                                                                                                    |
| Ask to <u>R</u> eplace existing PDF file                                                                                                    |
| OK Cancel                                                                                                    |

4. Select the settings shown in the following figures:

| <u>General tab</u> | SonySettingsV3 - Adobe PDF Settings                                                                                                    | ×     |
|--------------------|----------------------------------------------------------------------------------------------------|-------|
|                    | General Images Fonts Color Advanced PDF/X                                                                                                    |       |
|                    |                                                                                                    | _ [ ] |
|                    | Use these settings to create PDF documents suitable for reliable viewing and printing<br>of business documents. The PDF documents can be opened with Acrobat and<br>Reader 5.0 and later. |       |
|                    | File Options                                                                                                    | 511   |
|                    | Compatibility: Acrobat 5.0 (PDF 1.4)                                                                                                    |       |
|                    | Object Level Compression: Tags only                                                                                                    |       |
|                    | Auto-Rotate Pages: Collectively by File                                                                                                    |       |
|                    | Binding: Left                                                                                                    |       |
|                    | <u>R</u> esolution: 600 dots per inch                                                                                                    |       |
|                    | ⊙ All Pages                                                                                                    |       |
|                    | C Pages From: To:                                                                                                    |       |
|                    | Embed thumbnails                                                                                                    |       |
|                    | Optimize for fast web view                                                                                                    |       |
|                    | Default Page Size<br>Width: 3.57 Units: Inches                                                                                                    |       |
|                    | Height: 4.82                                                                                                    |       |
|                    |                                                                                                    |       |
|                    | Save As OK Cancel Help                                                                                                    |       |

#### Images tab

| nySettingsV3 - Adobe PDF Settings                    |          |
|------------------------------------------------------|----------|
| General Images Fonts Color Advanced PDF/X            |          |
| Color Images                                         |          |
|                                                      | per inch |
| for images above: 249 pixels r                       | ner inch |
|                                                      |          |
| Compression: Off                                     |          |
|                                                      |          |
| └<br>┌─Grayscale Images──────                        |          |
| Downsample: Bicubic Downsampling to 💽 166 🚍 pixels p | ner inch |
| for images above: 249 pixels p                       |          |
|                                                      | Sermen   |
| Compression: Off                                     |          |
|                                                      |          |
| Monochrome Images                                    |          |
| Downsample: Bicubic Downsampling to                  | ner inch |
|                                                      | _        |
| for images above: 249 🚔 pixels p                     | ber inch |
| Compression: CCITT Group 4                           |          |
| Anti-alias to gray: Off                              |          |
|                                                      |          |
|                                                      |          |
|                                                      |          |
| Save <u>A</u> s OK Cancel <u>H</u> e                 | яр       |

#### <u>Fonts tab</u>

| SonySettings¥3 - Adobe PDF Settings                           | ×               |
|---------------------------------------------------------------|-----------------|
| General Images Fonts Color Advanced PDF/X                     |                 |
| I Embed all fonts                                             |                 |
| Subset embedded fonts when percent of characters used is less | s than: 100 %   |
| When embedding fails: Warn and continue                       |                 |
| Embedding                                                     |                 |
| Font Source: Always Embed:                                    |                 |
| C:\WINDOWS\Fonts\  Arial-Black                                |                 |
| AgencyFB-Bold Arial-BoldItalicM                               | 11              |
| AgencyFB-Reg Arial-BoldM I<br>APHBraill Arial-ItalicMT        |                 |
| APHont ArialMT                                                |                 |
| APHopt-Bold ArialNarrow                                       |                 |
| APHont-BoldItalic ArialNarrow-Bo                              | IdItalic 🗾      |
| APHont-Italic Never Embed:                                    |                 |
| APHShadowBraille<br>Arial-Black                               |                 |
| Arial-BlackItalic                                             |                 |
| A COLD COMPACT AND A COLD COMPACT                             |                 |
| Arial-BoldMT                                                  |                 |
| Arial-ItalicMT                                                |                 |
| ArialMT                                                       |                 |
| ArialNarrow<br>ArialNarrow-Bold                               |                 |
|                                                               |                 |
| Add Name                                                      | Remove          |
|                                                               | <u>Helliove</u> |
|                                                               |                 |
| Save As OK Cancel                                             | <u>H</u> elp    |

#### Colors tab

| SonySettingsV3 - Adobe PDF Settings               | x |
|---------------------------------------------------|---|
| General Images Fonts Color Advanced PDF/X         | _ |
| ⊂ Adobe Color Settings                            |   |
| Settings File: None                               |   |
|                                                   |   |
| Color Management Policies                         |   |
| Leave Color Unchanged                             |   |
| Intent: Default                                   |   |
|                                                   |   |
| Working Spaces                                    |   |
| Gray: None                                        |   |
| BGB: SRGB IEC61966-2.1                            |   |
| CMYK: U.S. Web Coated (SWOP) v2                   |   |
|                                                   |   |
| Device-Dependent Data                             |   |
| Preserve under color removal and black generation |   |
| When transfer functions are found: Apply          |   |
|                                                   |   |
| <u>Preserve halftone information</u>              |   |
|                                                   |   |
| Save <u>A</u> s OK. Cancel <u>H</u> elp           |   |

#### <u>Advanced tab</u>

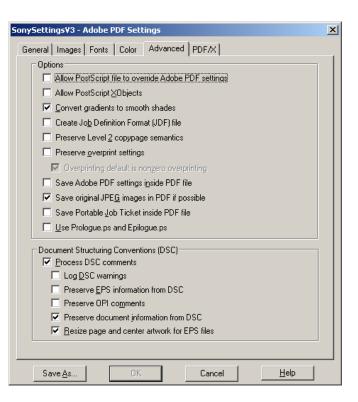

5. Click the "Save As" button and provide a name for the settings preset (for example, "SonySettings"). Next time you want to create a PDF optimized for the Sony<sup>®</sup> Reader, just select the Adobe PDF printer, click "Properties" or "Preferences," and select your preset in the "Default Settings" list within the "Adobe PDF Settings" tab.

# Using Adobe<sup>®</sup> Acrobat<sup>®</sup> Distiller to load Sony<sup>®</sup> Reader-optimized PDF settings as a preset within your applications

Acrobat Distiller is the rendering engine used within the Acrobat suite to generate PDFs as well as to manage rendering settings. It is included by Adobe along with both Acrobat Standard and Acrobat Professional.

- 1. Launch Acrobat Distiller.
- 2. Select Settings  $\rightarrow$  Add Adobe PDF Settings.

Navigate to the directory where the .joboptions file is stored and select "Open."

3. "SonySettings" will appear in the "Default Settings" menu in Distiller.

| 🐕 Acrobat Distiller                                                                                                    |                    |
|----------------------------------------------------------------------------------------------------|--------------------|
| <u>File Settings H</u> elp                                                                                                    |                    |
| Adobe PDF Settings<br>Default Settings: SonySettings                                                                                                    |                    |
| Compatibility: Acrobat 5.0 (PDF 1.4)                                                                                                    |                    |
| Use these settings to create PDF documents<br>reliable viewing and printing of business docur<br>PDF documents can be opened with Acrobat<br>5.0 and later. | ments. The         |
| Current File Information<br>File: none                                                                                                    | <u>P</u> ause      |
| Size:                                                                                                    | <u>C</u> ancel Job |
| Source:                                                                                                    |                    |
| Progress<br>Status: Ready                                                                                                    |                    |
|                                                                                                    |                    |
| Acrobat Distiller 6.0<br>Started: Wednesday, January 17, 2007 at 6:58 PM<br>Adobe PostScript software version: 3015.102                                     | ×                  |

 "SonySettings" will now also be available in the "Adobe PDF Settings" in other applications.

© 2007 Sony Electronics, Inc. Reproduction in whole or in parts without written permission is prohibited. All rights reserved. This manual and the software described herein, in whole or in part, may not be reproduced, translated, or reduced to any machine readable form without prior written approval. Sony, the Sony logo are trademarks of Sony. Microsoft, Windows, PowerPoint are trademarks of Microsoft Corporation. All other trademarks are trademarks of their respective owners.

SONY ELECTRONICS INC. PROVIDES NO WARRANTY WITH REGARD TO THIS MANUAL, ANY SOFTWARE REFERENCED HEREIN, OR OTHER INFORMATION CONTAINED HEREIN AND HEREBY EXPRESSLY DISCLAIMS ANY IMPLIED WARRANTIES OF MERCHANTABILITY OR FITNESS FOR ANY PARTICULAR PURPOSE WITH REGARD TO THIS MANUAL, THE SOFTWARE, OR SUCH OTHER INFORMATION. IN NO EVENT SHALL SONY ELECTRONICS INC. BE LIABLE FOR ANY INCIDENTAL, CONSEQUENTIAL, OR SPECIAL DAMAGES, WHETHER BASED ON TORT, CONTRACT, OR OTHERWISE, ARISING OUT OF OR IN CONNECTION WITH THIS MANUAL, THE SOFTWARE, OR OTHER INFORMATION CONTAINED HEREIN OR THE USE THEREOF. SONY CANNOT WARRANT THAT THE FUNCTIONS DESCRIBED IN THIS GUIDE WILL BE UNINTERRUPTED OR ERROR-FREE. SONY ALSO ASSUMES NO RESPONSIBILITY, AND SHALL NOT BE LIABLE FOR ANY DAMAGES TO, OR VIRUSES THAT MAY INFECT, YOUR COMPUTER EQUIPMENT, OR OTHER PROPERTY ON ACCOUNT OF YOUR ACCESS TO, USE OF, OR BROWSING IN ANY DESCRIBED WEB SITE, OR YOUR DOWNLOADING OF ANY MATERIALS, DATA, TEXT, IMAGES, VIDEO, OR AUDIO FROM ANY DESCRIBED WEB SITE. WEB SITE INFORMATION IS OBTAINED FROM VARIOUS SOURCES AND MAY BE INACCURATE. COPIES OF COPYRIGHTED INFORMATION MAY ONLY BE MADE FOR LEGALLY PERMISSIBLE PURPOSES. Sony Electronics Inc. reserves the right to make any modification to this manual or the information contained herein at any time without notice. The software described herein is governed by the terms of a separate user license agreement. This manual references software owned by Sony and licensed by third parties. Use of such software may not be transported or used outside the United States. Software specifications are subject to change without notice and, if applicable, may not necessarily be identical to current retail versions.